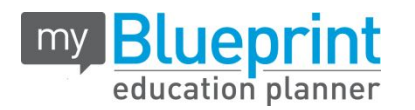

### GETTING STARTED GUIDE - PARENTS/GUARDIANS

## **Visit [www.myblueprint.ca/halton](http://www.myblueprint.ca/halton) to get started**

#### **□ EXISTING USER?**

- 1. Visit **[www.myBlueprint.ca](http://www.myblueprint.ca/)/halton**
- 2. Enter your Username/email address in the white box
- 3. Click **Login**

*Forgot your password?* Click on "Forgot your password?"

#### **□ NEW USER?**

- 1. Visit **[www.myBlueprint.ca](http://www.myblueprint.ca/)/halton**
- 2. Click **SIGN UP**
- 3. Select the secondary school your child attends / will attend from the school drop down menu and click **Create Account**
- 4. Click **Not a Student? Teachers, Counsellors, and Parents sign up here**
- 5. Select **Parent/Guardian/Advisor**
- 6. Fill out the Sign Up form

### **EXPLORE STUDENT FEATURES**

From your Dashboard, click Go to **Student View** to access a demo student account to explore the features of myBlueprint.

- ✓ **Post-Secondary** compare detailed information on apprenticeships, college programs, university programs and workplace sectors across Canada
- ✓ **Who Am I?** complete 6 unique assessments for self-exploration and discovery (including Learning Styles, Myers-Briggs Personality, Holland Interests, Knowledge, Motivations, and Compatibility) and be matched with suited occupations
- ✓ **Goal Setting** add interactive SMART goals and action plans
- ✓ **High School** visually plan courses, track progress toward graduation, and instantly identify post-secondary eligibility for opportunities in every pathway
- ✓ **Occupations** compare comprehensive information on occupations
- ✓ **Resume & Cover Letter** record experiences, build a resume, write a cover letter
- ✓ **Money** build a budget to track income and expenses
- ✓ **Job Search** find real-world job postings that relate to occupations of interest
- ✓ **Portfolio –** create a personal or career portfolio and share it with parents, teachers, or future employers
- ✓ **Regional Planner –** explore and indicate interest in regional programs including SHSM and OYAP

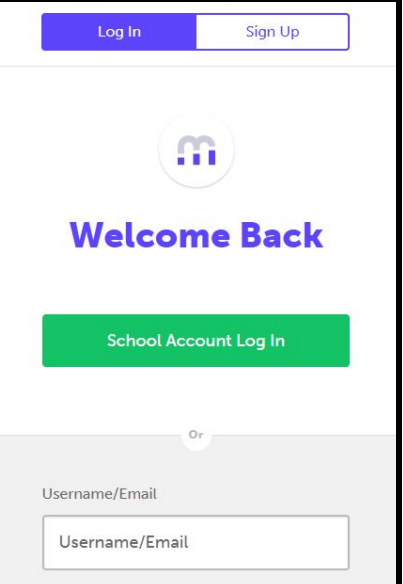

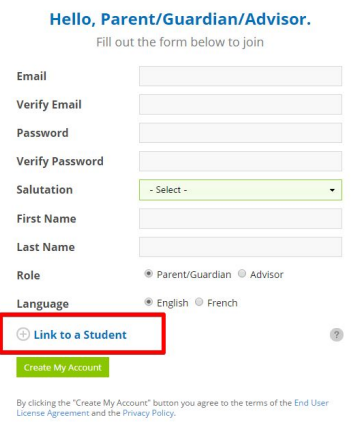

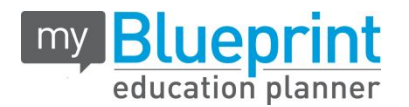

# **□ LINK WITH YOUR CHILD (Optional)**

- You can link with your child to view their *myBlueprint* account
- From the sign up page, click on **Link to Student**
- **●** Enter your child's email address associated to their *myBlueprint* account

#### *Don't know your child's email address?*

You can link to them later!

- 1. Log in to your account
- 2. Click Add Student
- 3. Enter their email address and click Search
- 4. Once Matches are found, click Send Request

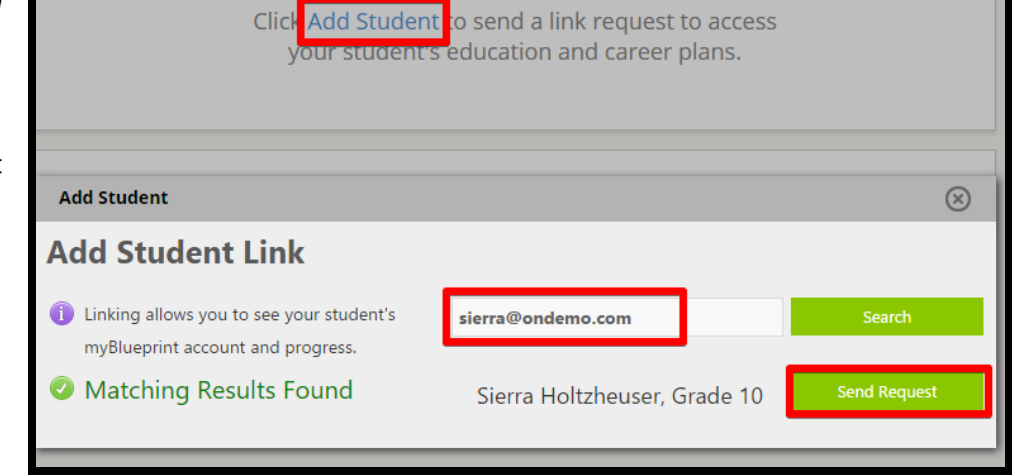